### **BAB IV**

### **DEKSRIPSI PEKERJAAN**

#### **4.1 Analisa Sistem**

Dalam pengembangan teknologi informasi ini dibutuhkan analisa dan perancangan sistem pengolah data. Sistem pengolah data tersebut diharapkan mampu mempengaruhi proses sirkulasi koleksi pada perpustakaan SMA Hang Tuah 2 Sidoarjo

Sistem yang diperlukan oleh SMA Hang Tuah 2 Sidoarjo adalah sebuah sistem yang dapat menangani dan memenuhi semua proses yang ada secara terkomputerisasi sehingga setiap kebutuhan akan informasi dapat dilakukan secara cepat, tepat, dan akurat. Sistem informasi katalog pada perpustakaanSMA Hang Tuah 2 Sidoarjo diharapkan dapat membantu pihak manajemen perpustakaan dalam pelayanan informasi koleksi bahan pustaka. Dengan mengisi kata kunci indeks yang di tentukan, akan di tampilkan informasi koleksi bahan pustaka yang di inginkan.

#### **4.2 Perancangan Sistem**

Perancangan sistem dimaksudkan untuk membantu menyelesaikan masalah pada sistem yang sedang berjalan saat ini sehingga dapat menjadi lebih baik dengan adanya sistem terkomputerisasi. Dalam merancang sistem yang baik, harus melalui tahap-tahap perancangan sistem. Tahap-tahap perancangan sistem adalah meliputi: pembuatan alur sistem aplikasi (*Sistem Flow*),*DFD* (*Contex diagram, level 0 & level* 

*1), ERD*(*Entity Relasionship Diagram)* yaitu *CDM (Conceptual Data Model) dan PDM (Physical Data Model).*

### *4.2.1* **Sistem** *Flow*

Sistem *Flow* terkomputerisasi merupakan gambaran dari sistem yang akan dibuat, beberapa proses yang masih dilakukan secara sedehana dikembangkan menjadi proses komputer. Proses yang dibuat adalah pencarian koleksi pada katalog buku yang sebelumnya masih menggunakan cara manual yaitu dengan katalog kartu.

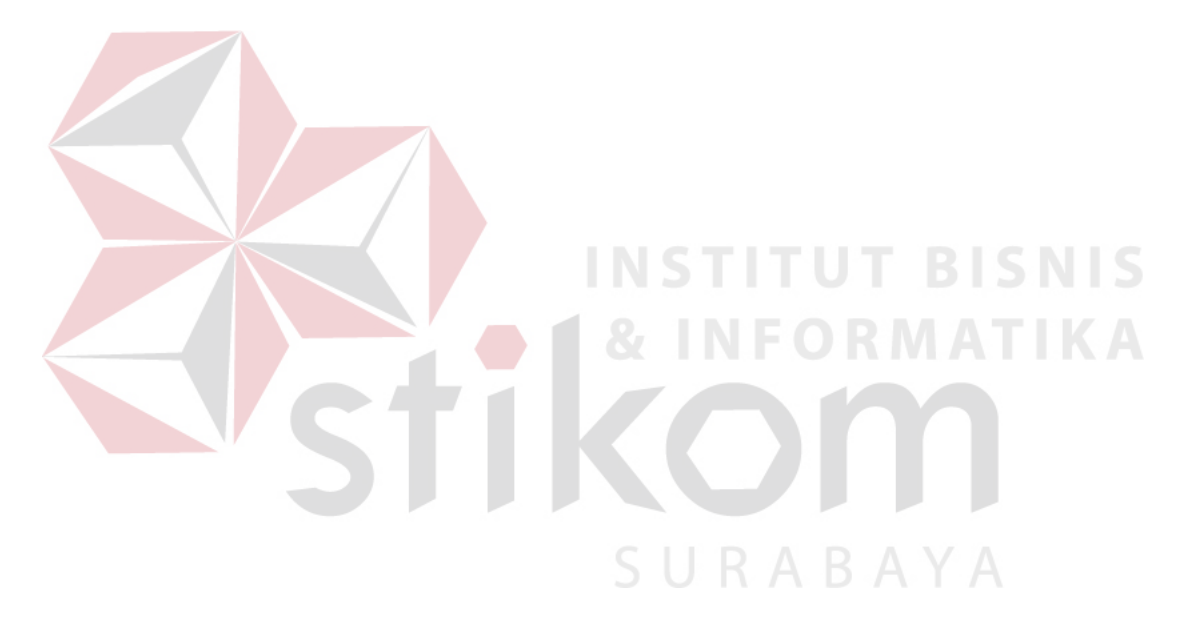

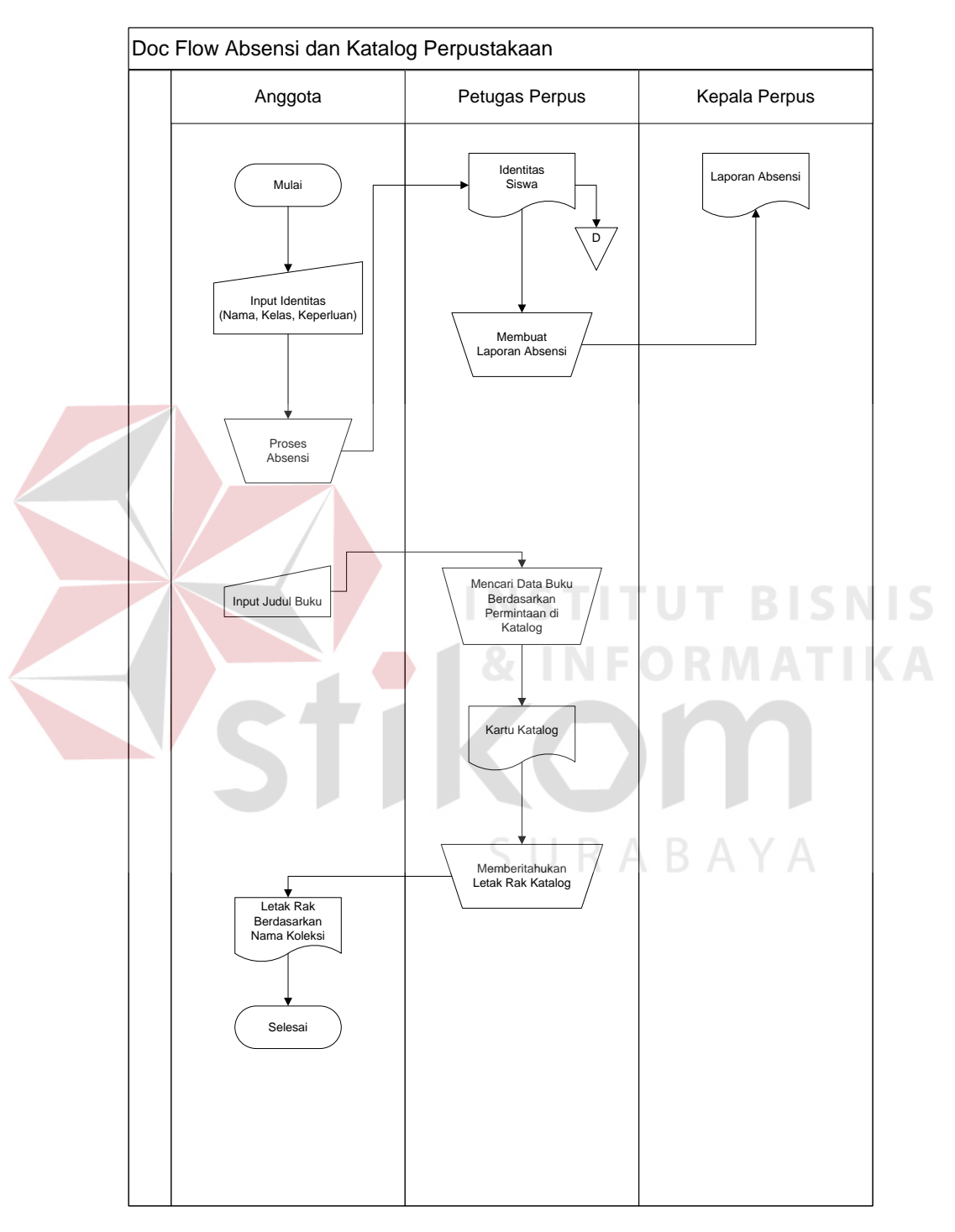

## **A. Doc Flow dan Sisflow Flow Katalog Perpustakaan**

Gambar 4.1 Doc *Flow* Absensi dan Katalog Perpustakaan

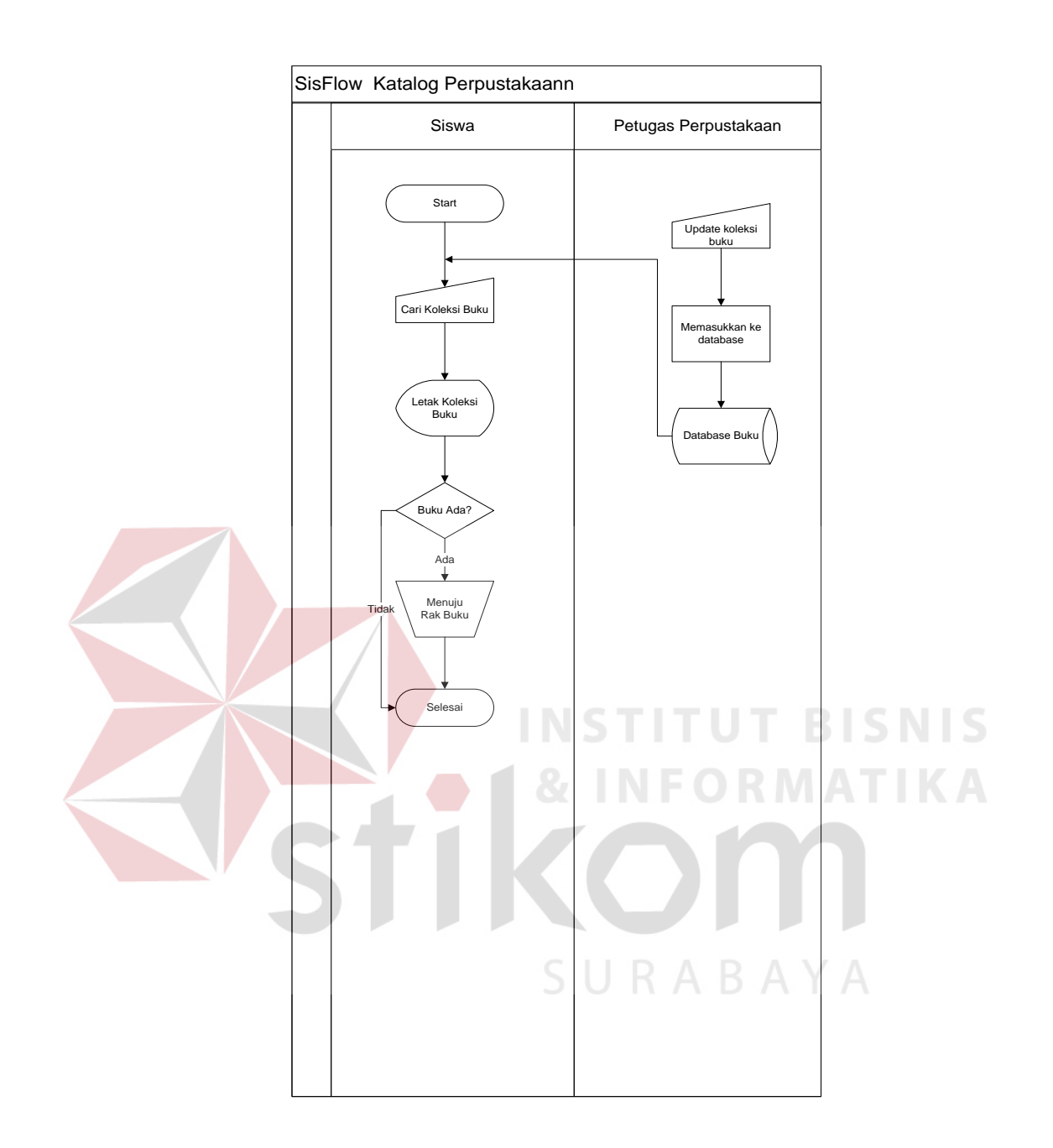

Gambar 4.2 Sistem *Flow* Katalog Perpustakaan

## *4.2.2 DFD (Data Flow Diagram)*

Data *Flow* Diagram adalah suatu model logika data atau proses yang dibuat untuk menggambarkan dari mana asal data dan kemana tujuan data yang keluar dari sistem, dimana data disimpan, proses apa yang dihasilkan data tersebut dan interaksi

antara data yang tersimpan dan proses yang dikenakan pada data tersebut. DFD sering digunakan untuk menggambarkan suatu sistem yang telah ada atau sistem baru yang akan dikembangkan secara logika tanpa mempertimbangkan lingkungan fisik dimana data tersebut mengalir atau dimana data tersebut akan disimpan. DFD merupakan alat yang digunakan pada metodologi pengembangan sistem yang terstruktur.

#### a) Context Diagram

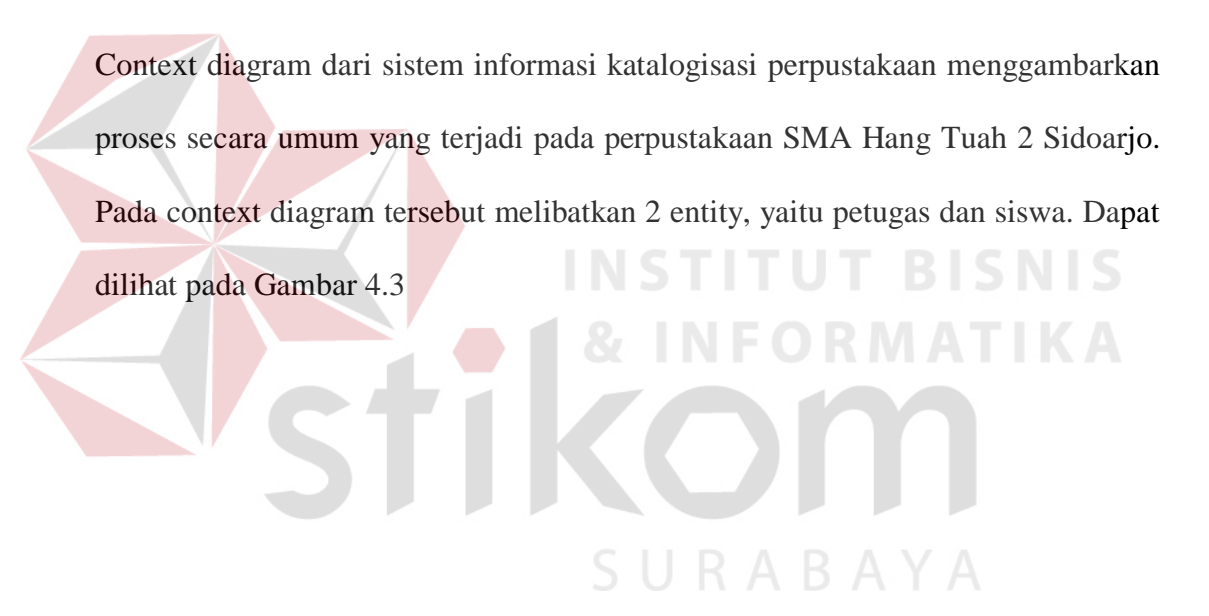

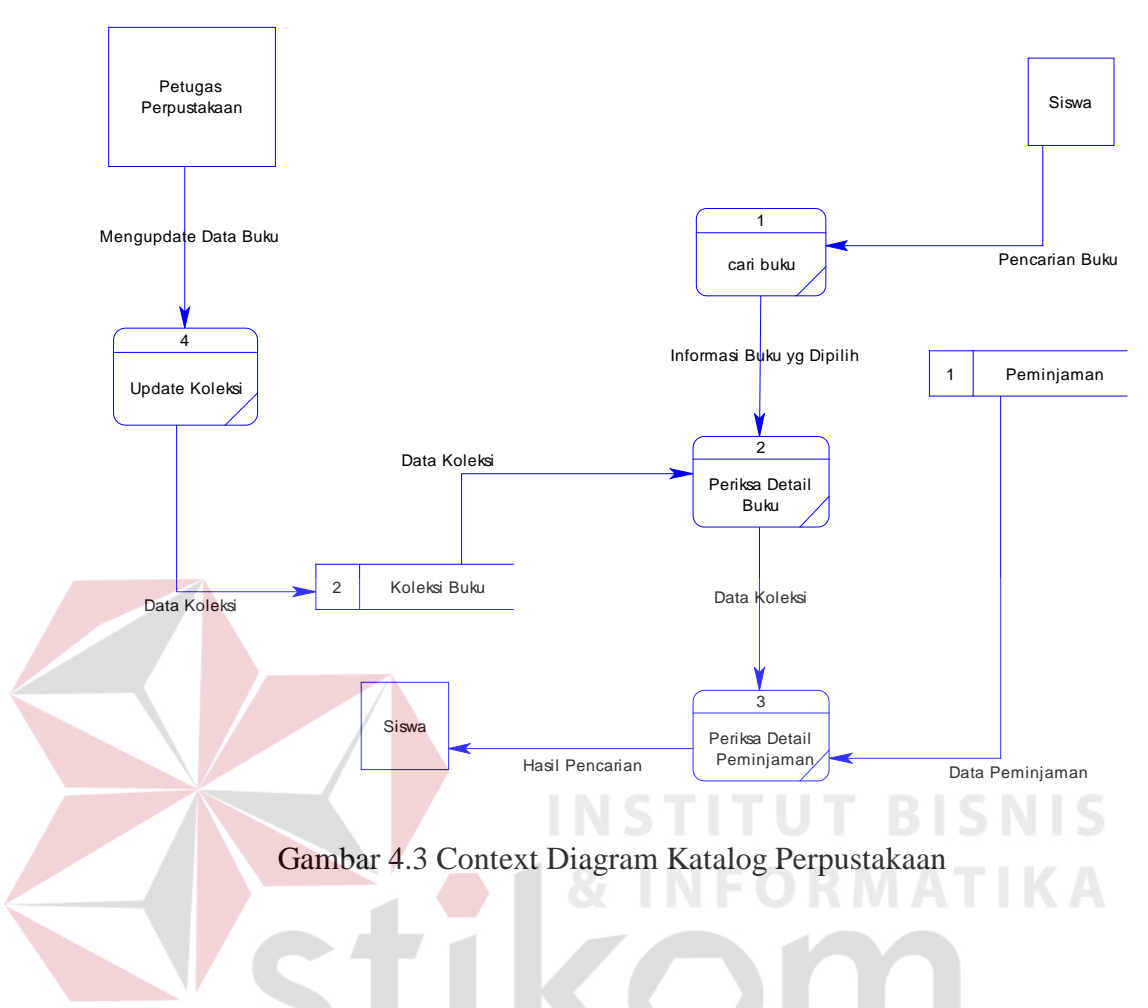

## *4.2.3 ERD (Entity Relationship Diagram)*

*Entity Relationship* Diagram merupakan gambaran struktur database dari sistem informasi katalog yang telah dikembangkan. ERD dibagi menjadi dua, yaitu *Conceptual* Data *Model* atau secara logik dan *Physical* Data *Model* atau secara fisik.

A. Conceptual Data Model

Terdapat 4 tabel yang terintegrasi secara logik. Berikut gambar *conceptual* data model pada Gambar 4.4

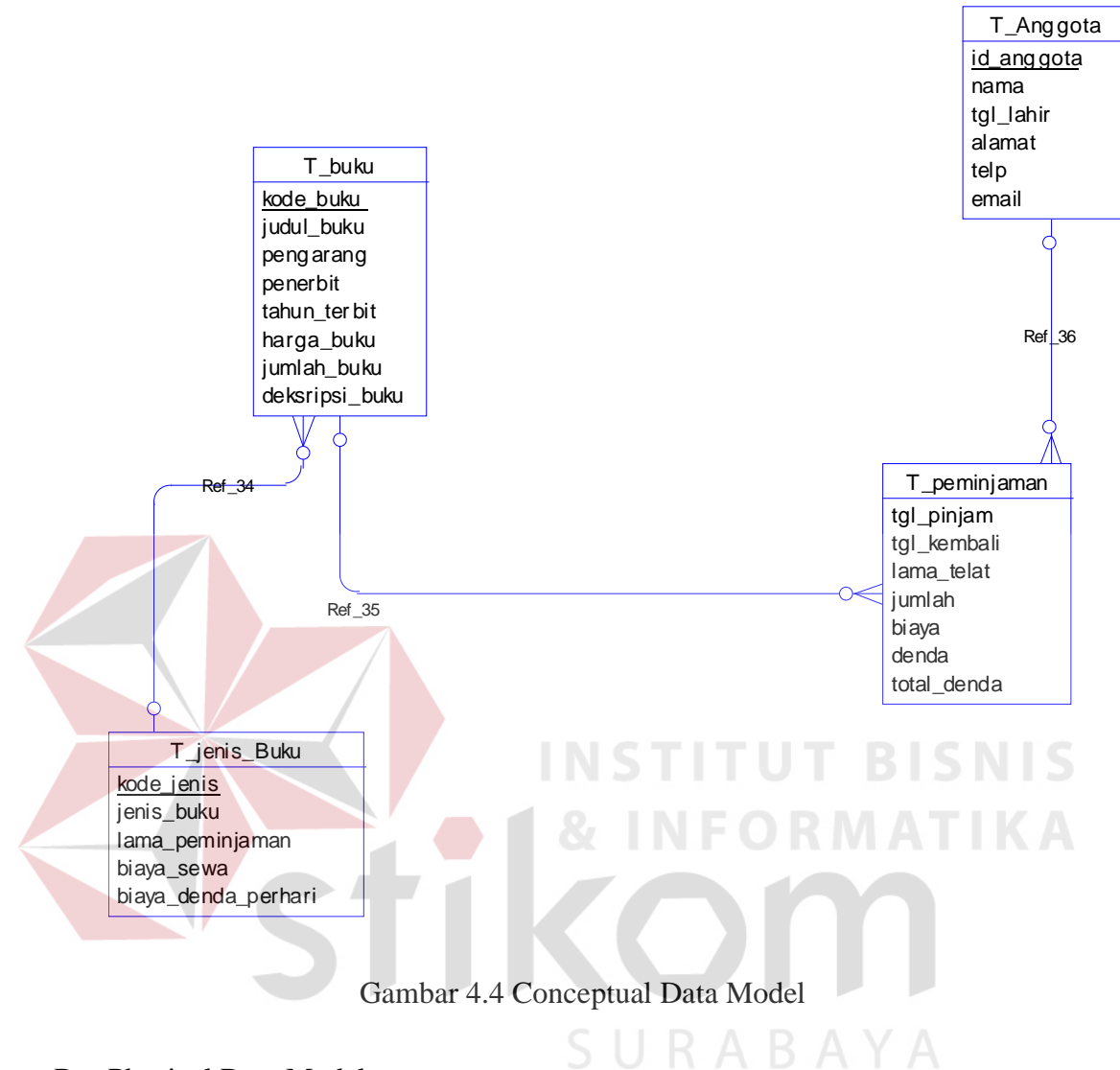

B. Physical Data Model

PDM telah menunjukan adanya relasi antar tabel. Berikut gambar *physical* data model pada Gambar4.5

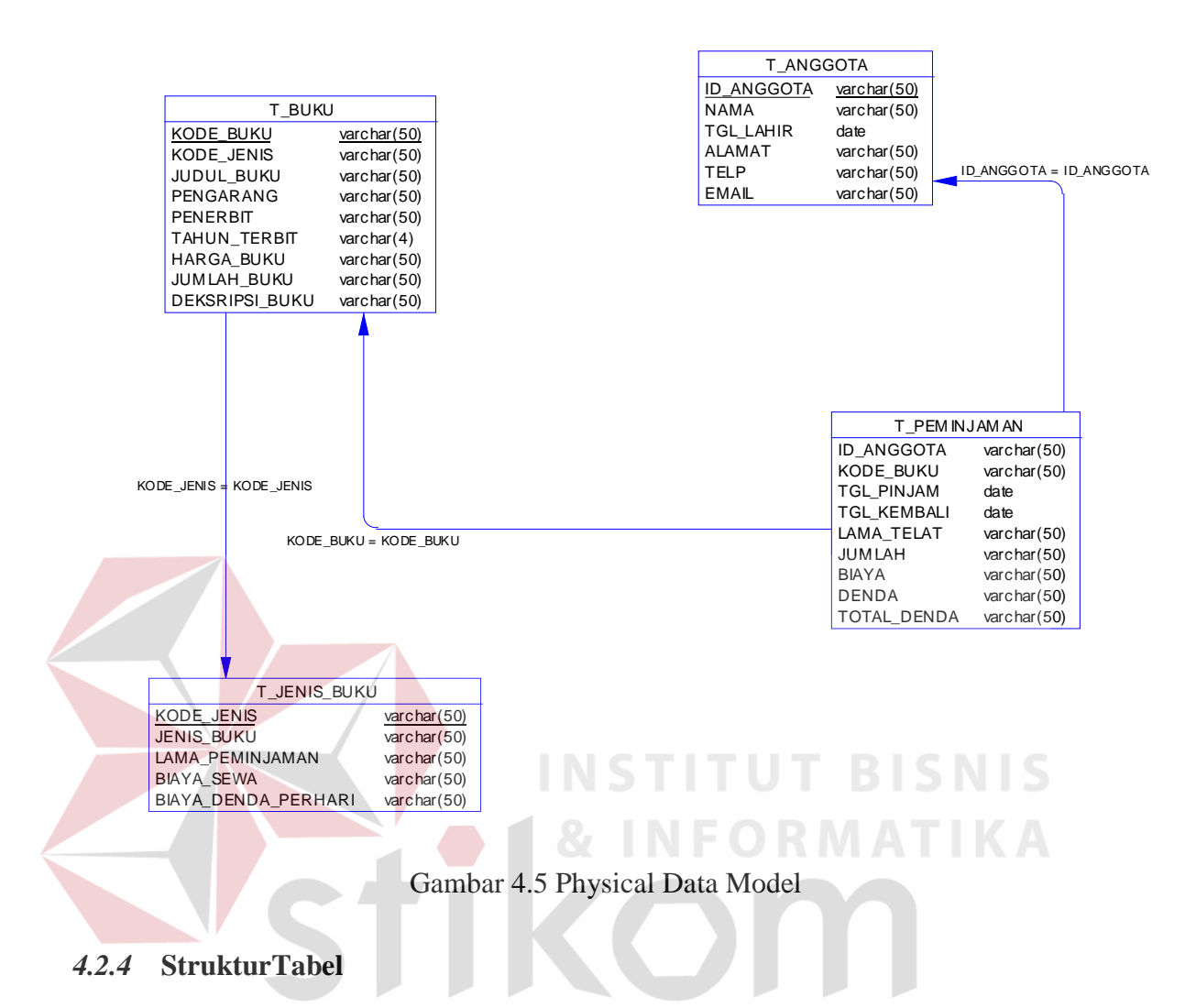

Struktur tabel pada sistem informasi katalog pada perpustakaan SMA Hang

Tuah 2 Sidoarjo adalah sebagai berikut:

- A. Tabel Anggota
- Nama Tabel : T\_ANGGOTA
- Primary Key : ID\_ANGGOTA
- Fungsi : Tabel untuk memasukan data-data anggota.

| <b>Field</b>     | <b>Type</b>     | <b>Null</b> | <b>Default</b> |
|------------------|-----------------|-------------|----------------|
| ID_ANGGOTA       | Varchar $(50)$  |             |                |
| <b>NAMA</b>      | Varchar $(50)$  | <b>Null</b> |                |
| <b>TGL LAHIR</b> | date            | Null        |                |
| <b>ALAMAT</b>    | Varchar $(250)$ | Null        |                |
| <b>TELP</b>      | Varchar $(50)$  | Null        |                |
| <b>EMAIL</b>     | Varchar $(50)$  | Null        |                |

Tabel 4.1 Struktur Tabel Anggota

B. TabelBuku **BISNIS** RMATIKA Nama Tabel : T\_BUKU Primary Key : KODE\_BUKU

Fungsi : Tabel untuk memasukan data-data koleksi buku

## Tabel 4.2 Struktur Tabel Buku

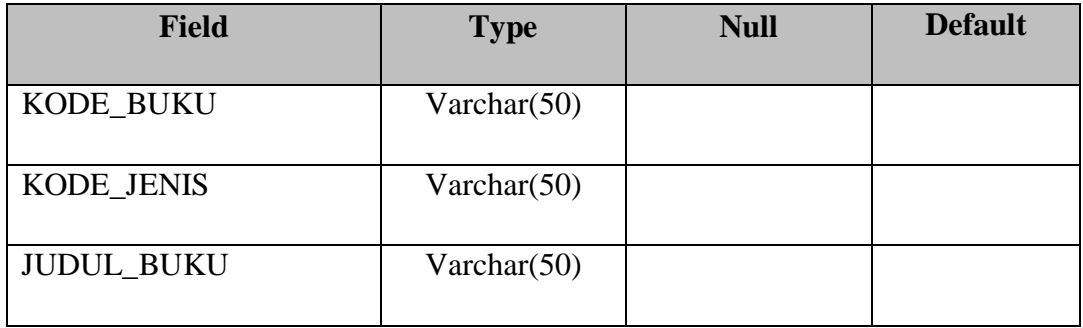

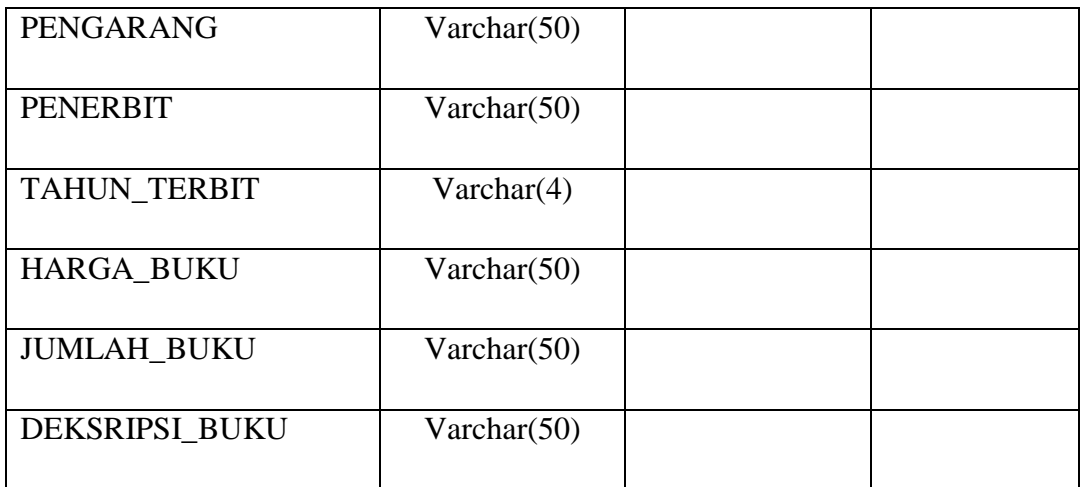

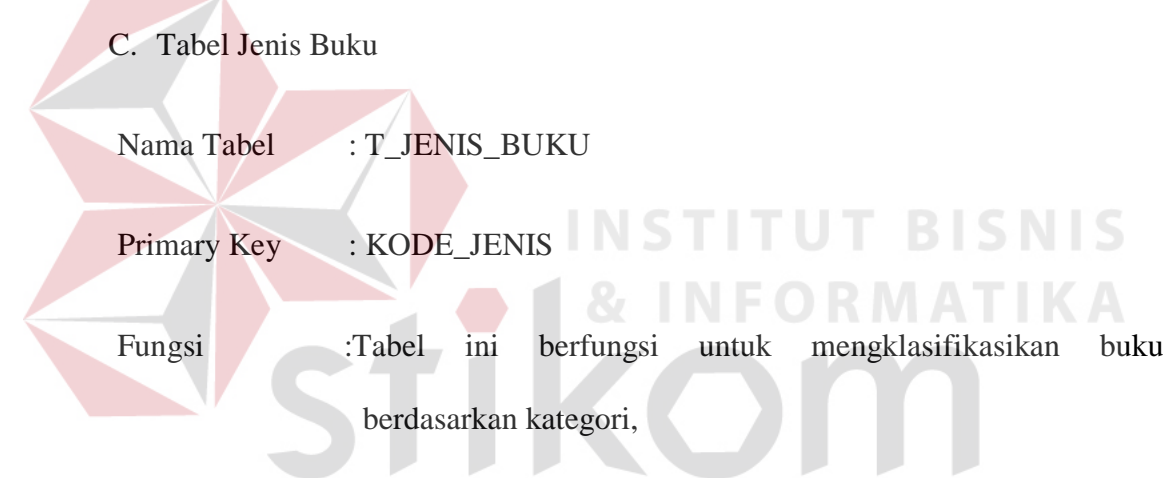

Tabel 4.3 Struktur Tabel Jenis Buku

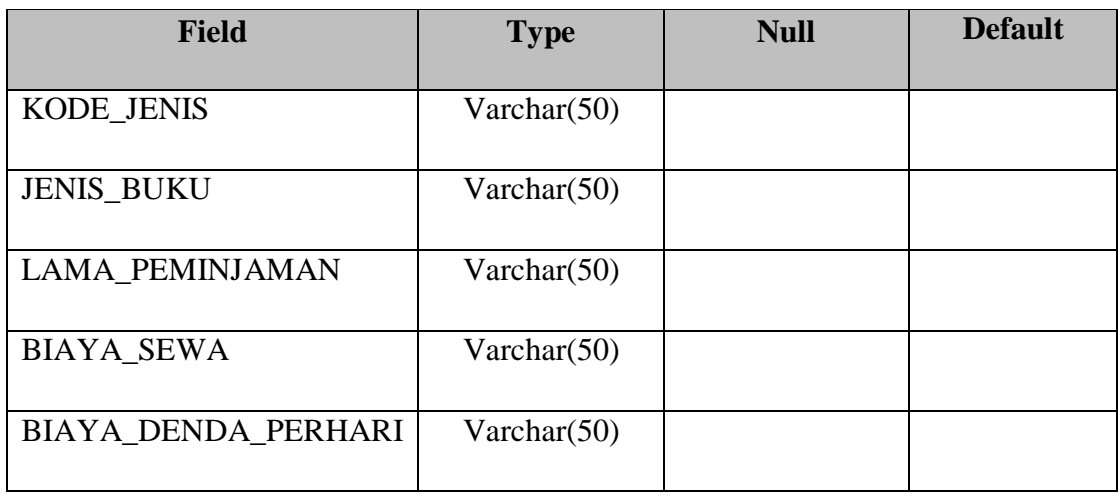

# D. Tabel Peminjaman

Nama Tabel : T\_PEMINJAMAN

Primary Key : -

Fungsi : Tabel yang mencatat hasil transaksi peminjaman

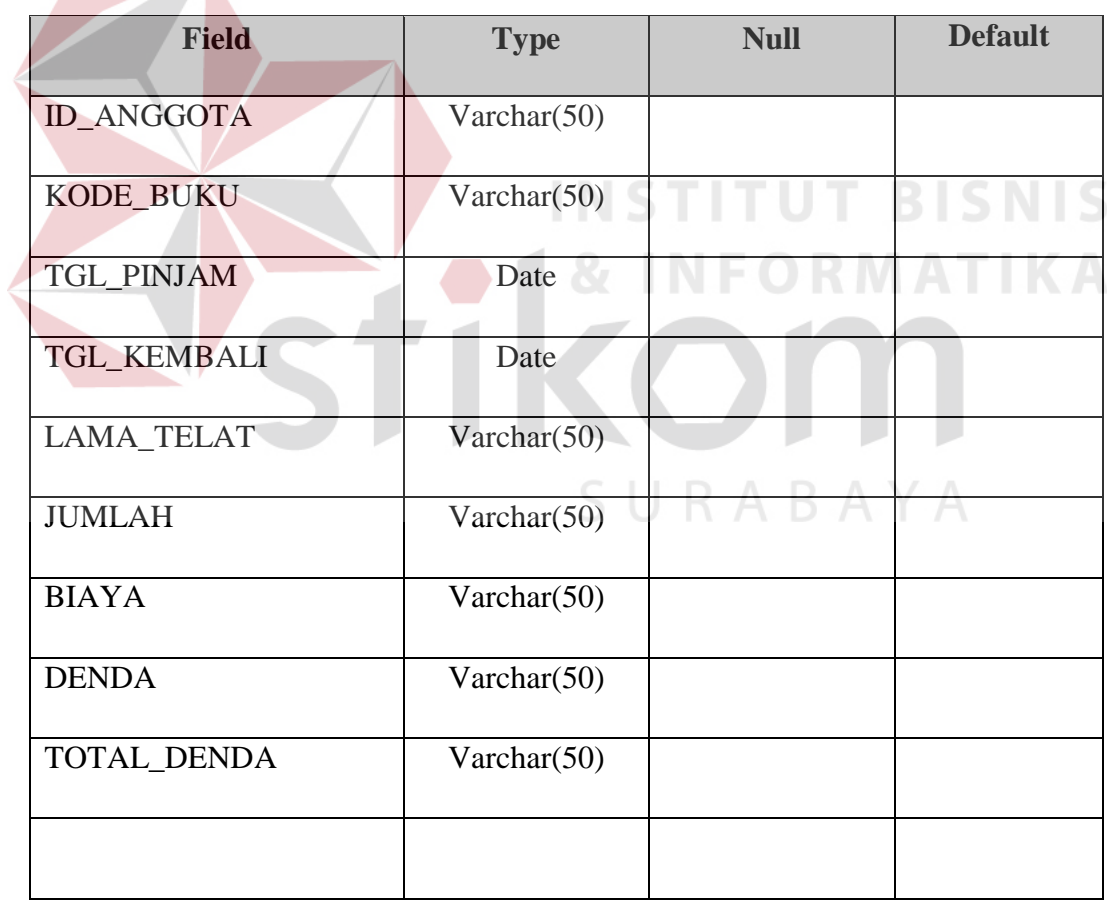

## Tabel 4.4 Struktur Tabel Peminjaman

## **4.2.5 Desain I/O (***Input/Output***)**

Desain input/output Sistem Informasi Katalog pada Perpustakaan SMA Hang Tuah 2 Sidoarjo adalah sebagai berikut:

a. Desain halaman awal katalog

Form ini adalah form pencarian koleksi perpustakaan yang digunakan oleh siswa untuk mencari koleksi yang diinginkan.

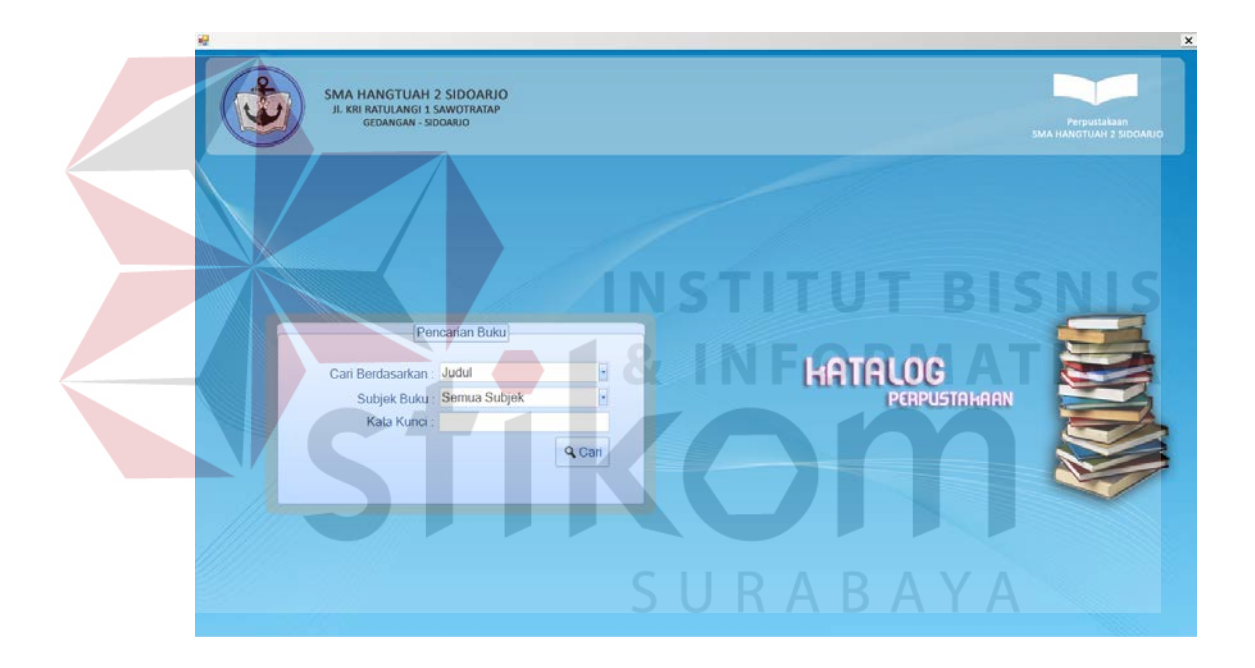

Gambar 4.6 Form Katalog

b. Desain tampilan hasil pencarian koleksi buku

Form ini menampilkan hasil pencarian buku. Dengan menampilkan No induk buku, Judul buku, pengarang, penerbit, rak buku, dan button detail

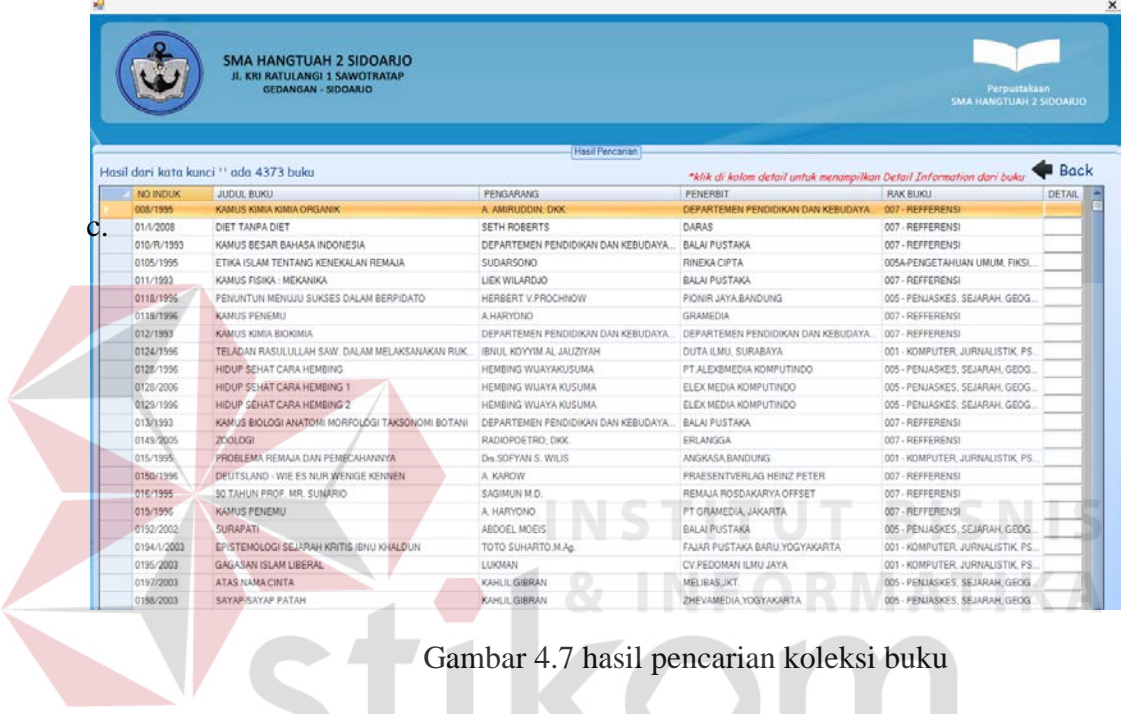

Gambar 4.7 hasil pencarian koleksi buku

SURABAYA

d. Desain form detail buku

Form ini menampilkan detail buku jika tombol detail di klik.

Diantaranya menampilkan informasi tentang status buku apakah terpinjam atau tidak .

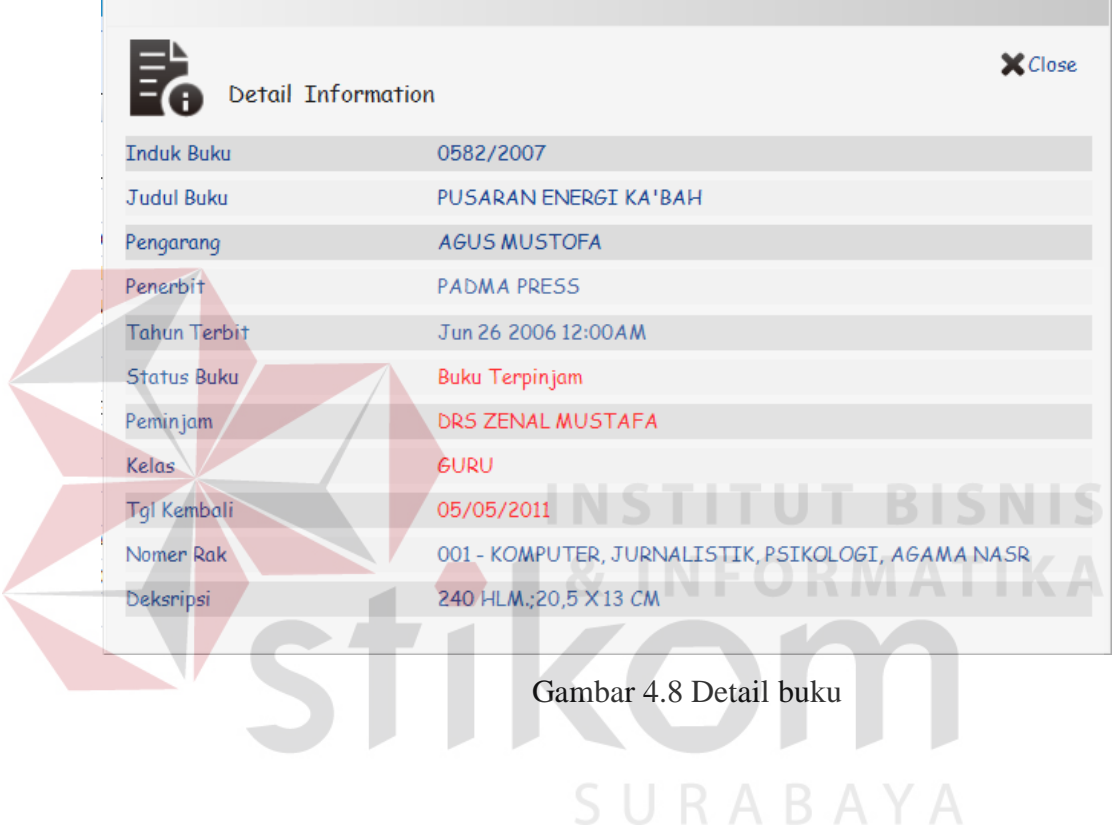

### **4.3 Implementasi Sistem**

Implementasi sistem ini akan menjelaskan detail dari aplikasi sistem informasi kataloh pada perpustakaan SMA Hang Tuah 2 Sidoarjo, mulai dari spesifikasi *hardware* dan *software* pendukung, cara installasi program, serta cara penggunaan program.

#### **4.3.1 Kebutuhan Sistem**

Sistem yang digunakan untuk menjalankan aplikasi ini terdiri dari *hardware* dan *software* pendukung. Adapun *hardware* dan *software* pendukung yang digunakan adalah sebagai berikut:

Spesifikasi *hardware* pendukung terdiri dari:

#### 1. 512 MB RAM (*RECOMMENDED*) atau lebih tinggi

2. *Free Space Harddisk*(Kekosongan *Harddisk*) minimal 500 MB

Spesifikasi *software* pendukung terdiri dari:

- 1. Windows 7, XP (*RECOMMENDED*)
- 2. SQL Server 2005 Express Edition

## **2.3.2 Cara Instalasi**

Berikut ini adalah cara instalasi aplikasi yang terdapat dalam CD:

**INSTITUT BISNIS** 

- 1. instal SQL Server 2005 Express.
- 2. Masukan CD instalasi program. Buka drive CD ROM lalu klik dua kali file setup.exe lalu klik tombol "install".
- 3. Setelah menginstal, anda harus melampirkan (*attach*) database "KPPerpustakaan" ke dalam SQL Server 2005 express terlebih dahulu. Caranya, buka SQL Server Express 2005 dengan cara klik start pada menu windows > All program > Microsoft SQL Sever 2005 > SQL Server Management Studio Express.
- 4. Klik connect untuk masuk ke dalam aplikasi SQL Server. Setelah Login klik kanan pada folder database pilih attach, selanjutnya akan muncul kotak dialog attach database. Lalu klik tombol "add".
- 5. Selanjutnya cari file KPPerpustakaan.mdf yang berada di drive CD ROM pada folder database. Kemudian klik "OK".
- 6. Klik "OK" sekali lagi untuk proses attach database KPPerpustakaan.

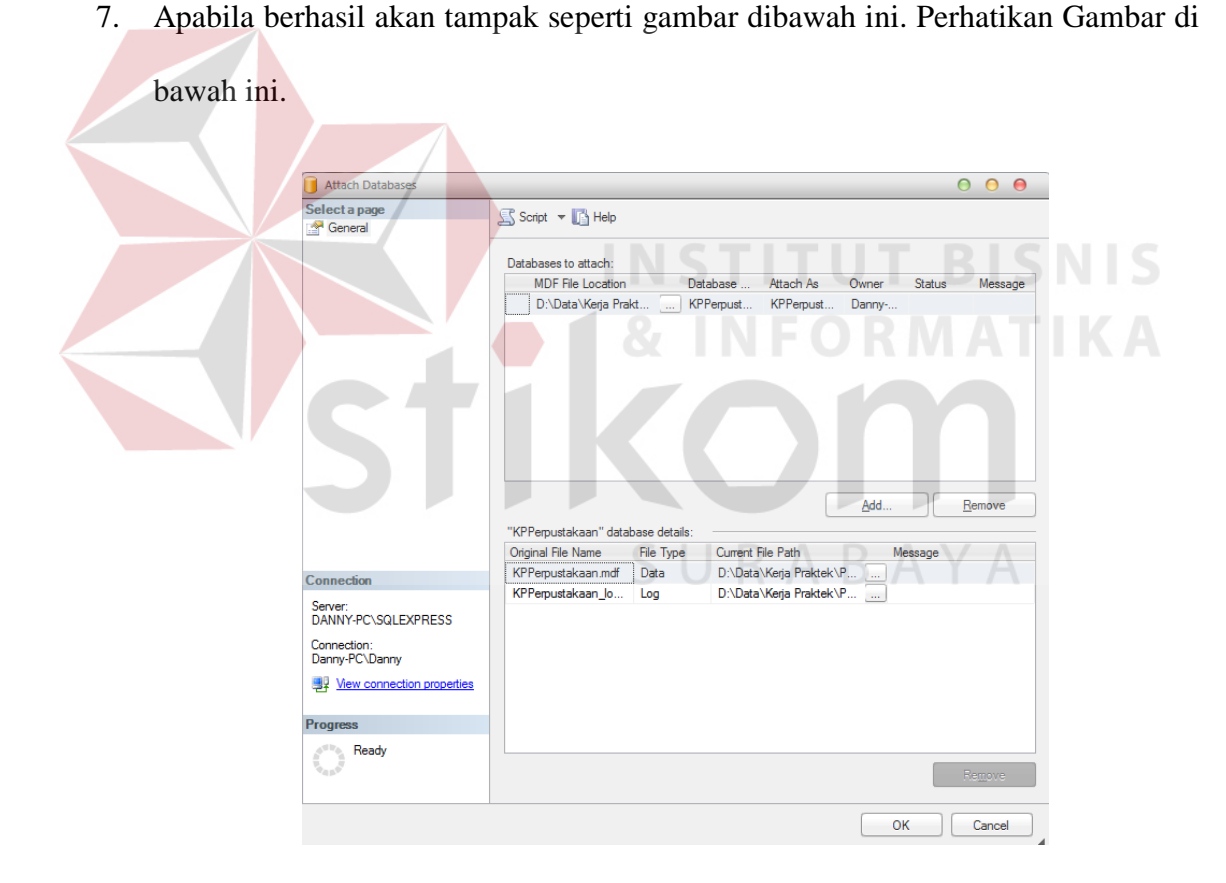

Gambar 4.9 Database berhasil di attach

8. Setelah semua langkah telah dilakukan, aplikasi katalog perpustakaan siap digunakan. Caranya, silahkan klik dua kali pada ikon katalog perpustkaan yang berada pada desktop komputer anda. Setelah itu aplikasi siap dijalankan.

## **2.3.3 Petunjuk Penggunaan Program**

Tahap ini adalah langkah-langkah cara penggunaan program Sistem Informasi Perpustakaan. Berikut sub-sub pembahasan pemakaian program:

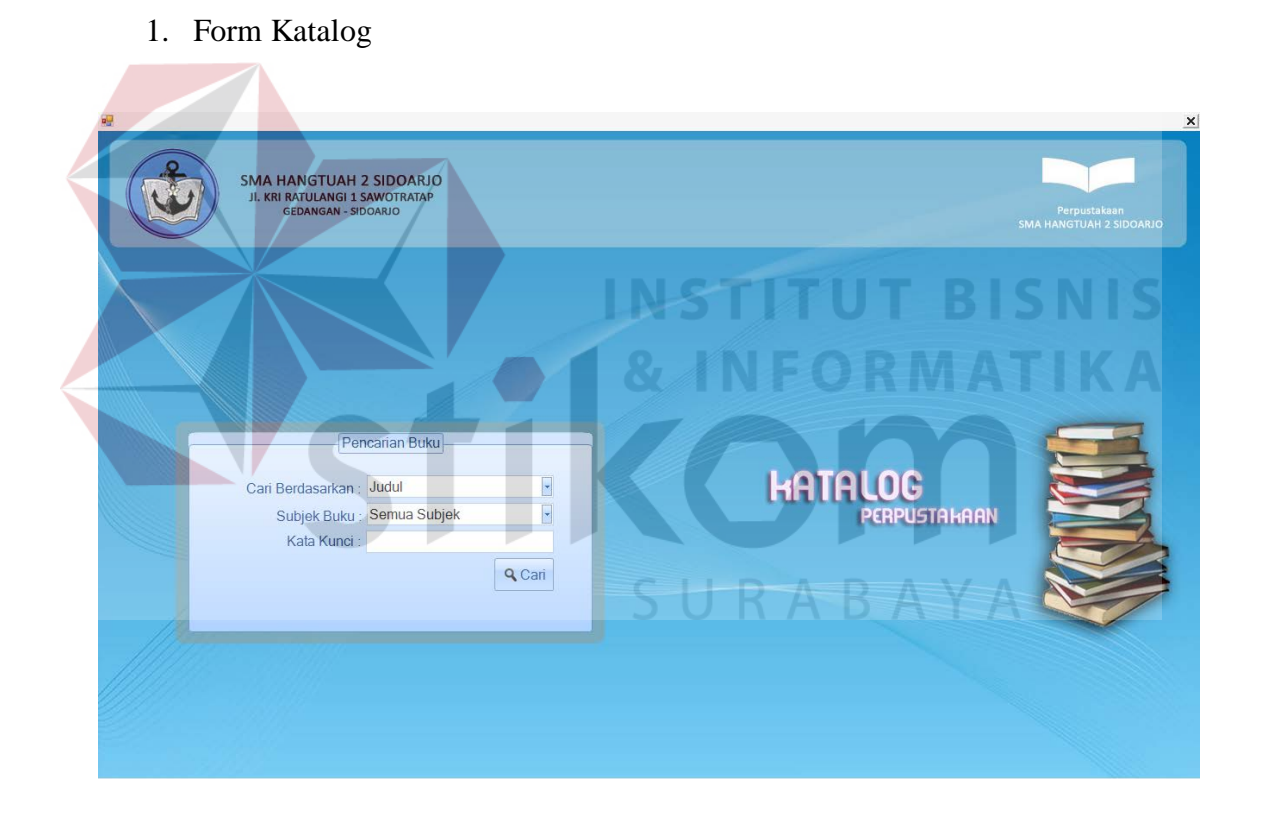

Gambar 4.10 Form Katalog

Form ini digunakan oleh anggota/peminjam untuk menelusuri koleksi perpustakaan melalui komputer. Form ini dirancang untuk menggantikan sistem katalog kartu, sehingga perpustakaan tidak perlu lagi menyediakan katalog dalam bentuk kartu. Peminjam dapat mencari koleksi yang diinginkan dengan cara memasukkan kode koleksi atau judul koleksi berdasarkan subjek buku, lalu klik tombol cari.

2. Output dari pencarian

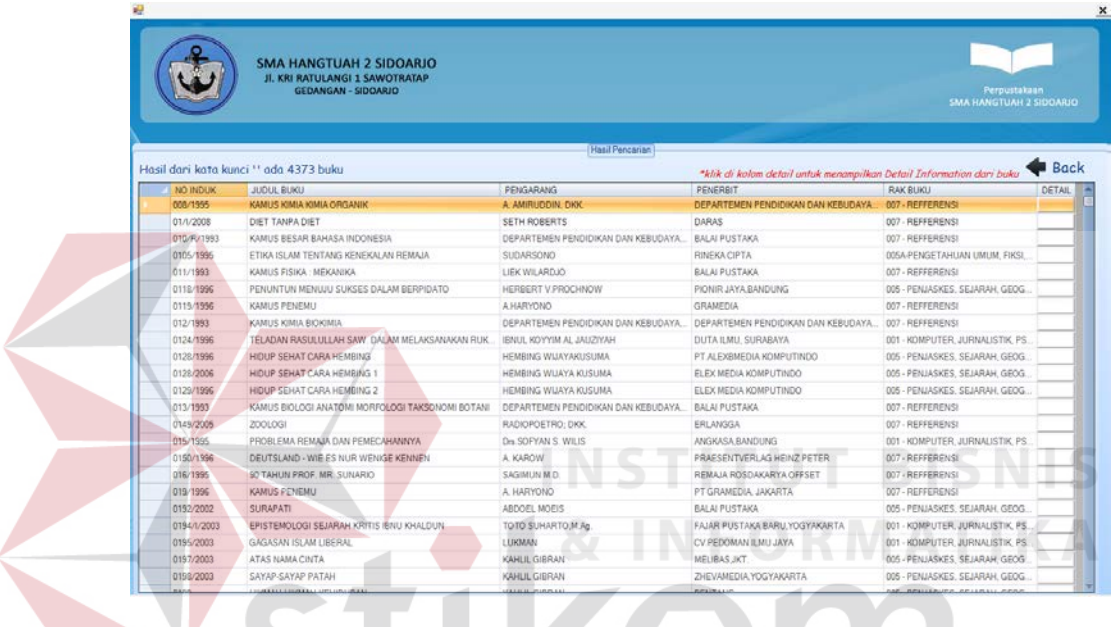

Gambar 4.11 output dari pencarian buku

Output ini berguna untuk memberikan informasi mengenai buku yang di cari. Diantaranya menampilkan no induk, judul buku, pengarang, penerbit, rak buku dan juga button detail yang berfungsi untuk menampilkan detail informasi dari buku .

Jika button detail yang berada di sebelah kanan bawah di klik maka akan menampilkan informasi detail buku .

|                          | Hasil dari kata kunci " ada 4373 buku |                                    | *klik di kolon detail untuk menampilkan Detail Information dari buku |                 | <b>Back</b> |
|--------------------------|---------------------------------------|------------------------------------|----------------------------------------------------------------------|-----------------|-------------|
| NO INDUK                 | JUDUL BUKU                            | PENGARANG                          | PENERBIT                                                             | <b>RAK BUKU</b> | DETAIL      |
| 008/1995                 | KANUS KIMIA KIMIA ORGANIK             | A. AMIRUDDIN, DKK                  | DEPARTEMEN PENDIDIKAN DAN KEBUDAYA.                                  | 007 REFFERENSI  |             |
| 01/1/2008                | DIET TANPA DIET                       | SETH ROBERTS                       | DARAS                                                                | 007-REFFERENSI  |             |
| <b><i>D10/0/1001</i></b> | WEARING BERGER BASILES INFORMED L.    | REPARTEMEN PENNINGAN PLM VERHPLAYA | <b>BALALPHOTAVA</b>                                                  | ANY, DEEEEDENS! |             |

Gambar 4.12 Button detail

Setelah button detail di klik maka akan keluar form detail information dari buku tersebut. Informasi yang di tampilkan antara lain adalah peminjam, kelas peminjam, tanggal kembali, deksripsi dan status buku, jika buku masih belum ada yang meminjam maka status buku akan menampilkan "buku ada" dan jika terpinjam maka akan menampilkan "buku terpinjam" .

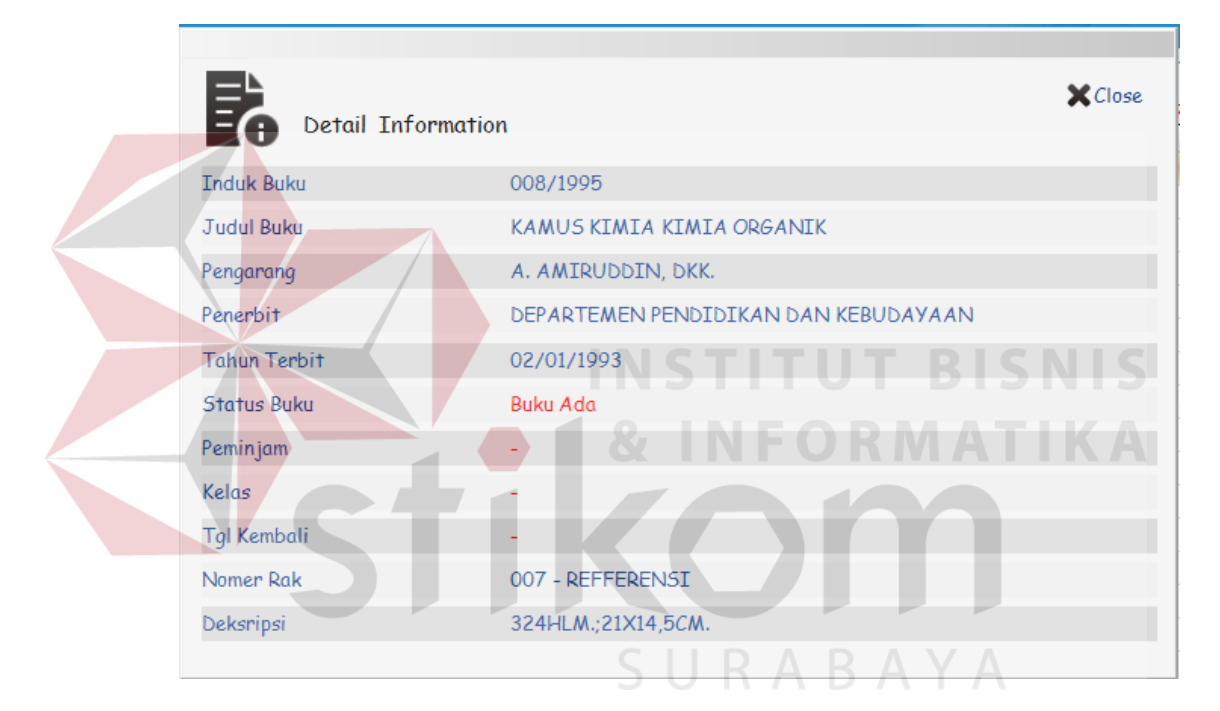

Gambar 4.13 detail informasi buku

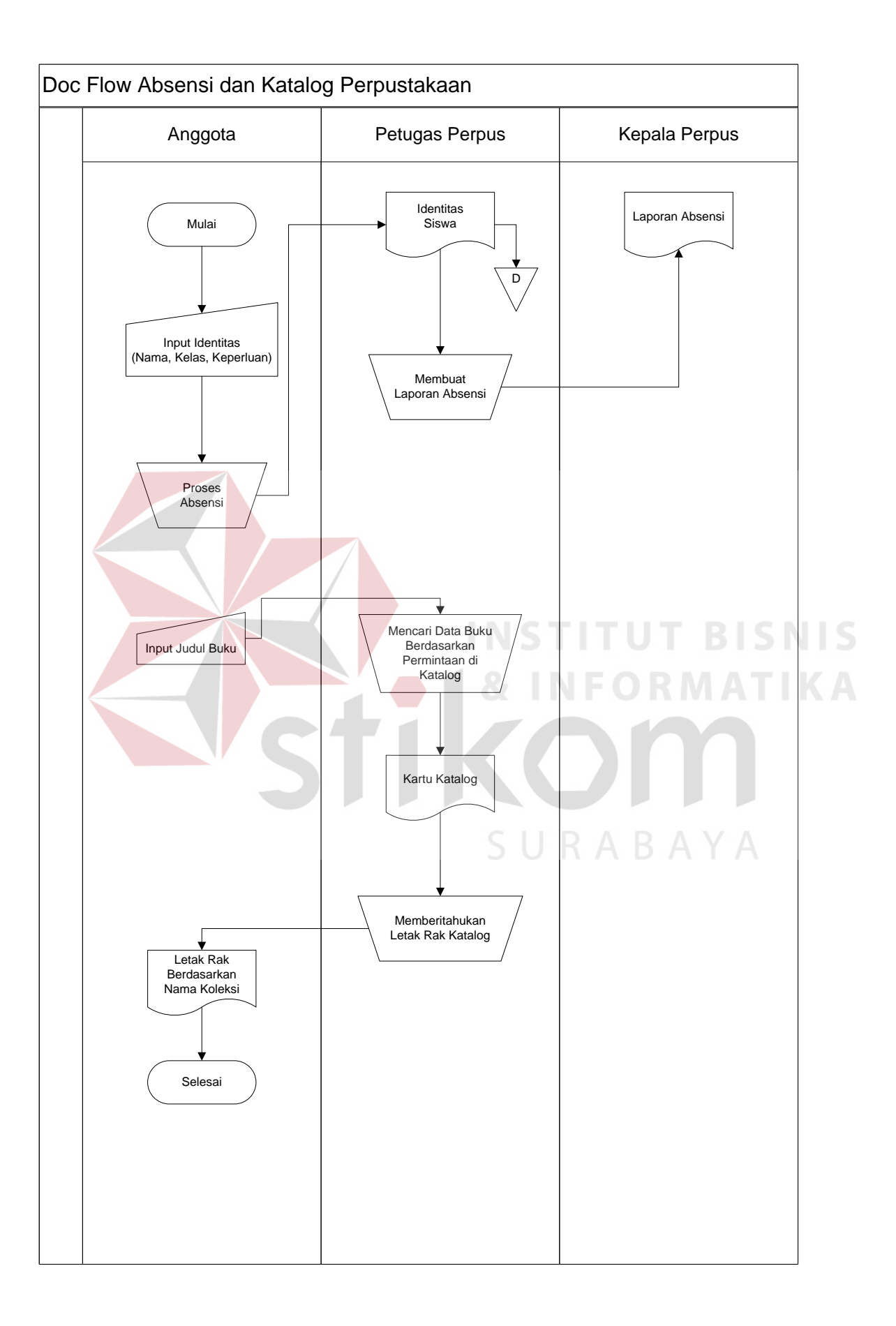

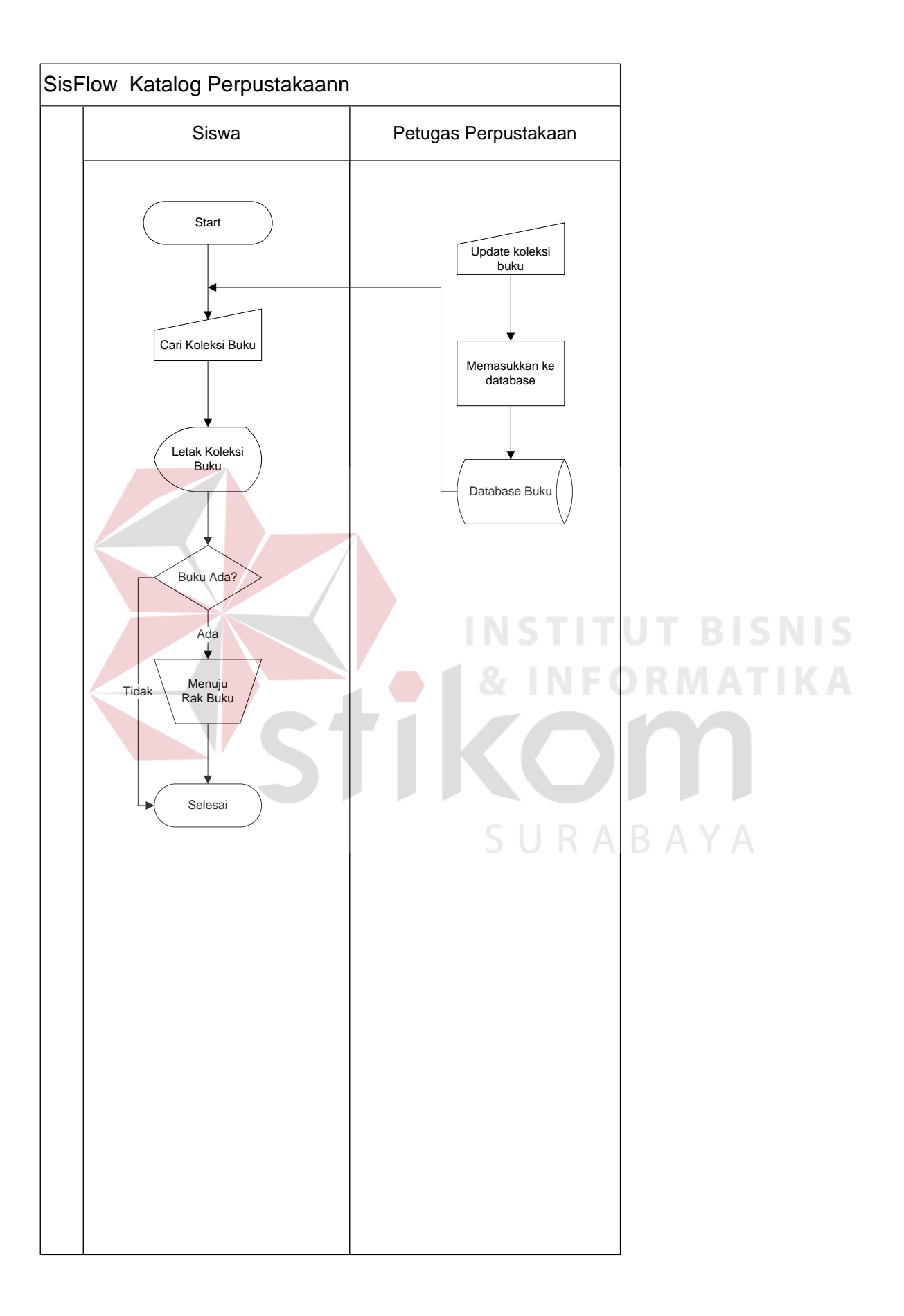

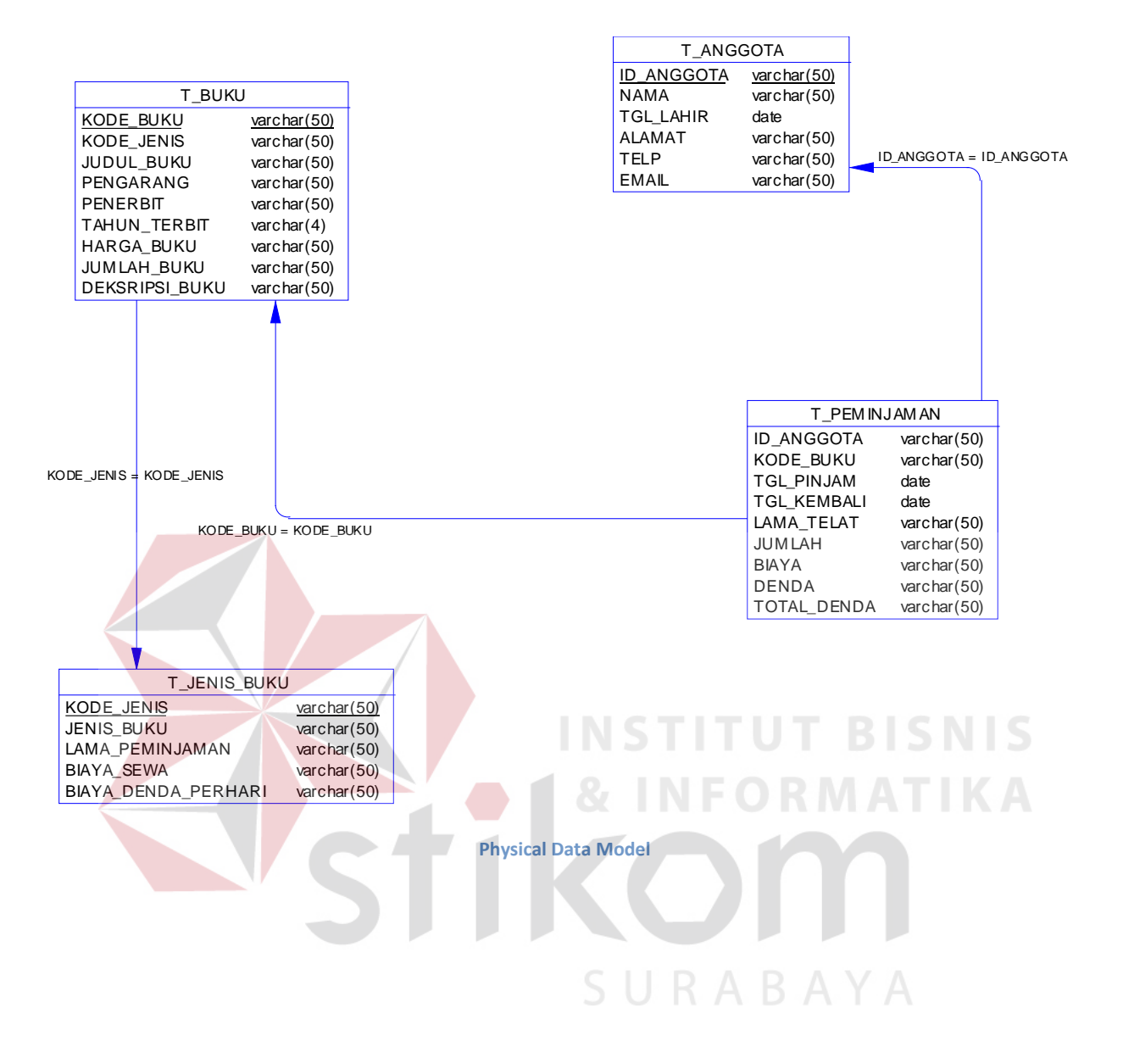

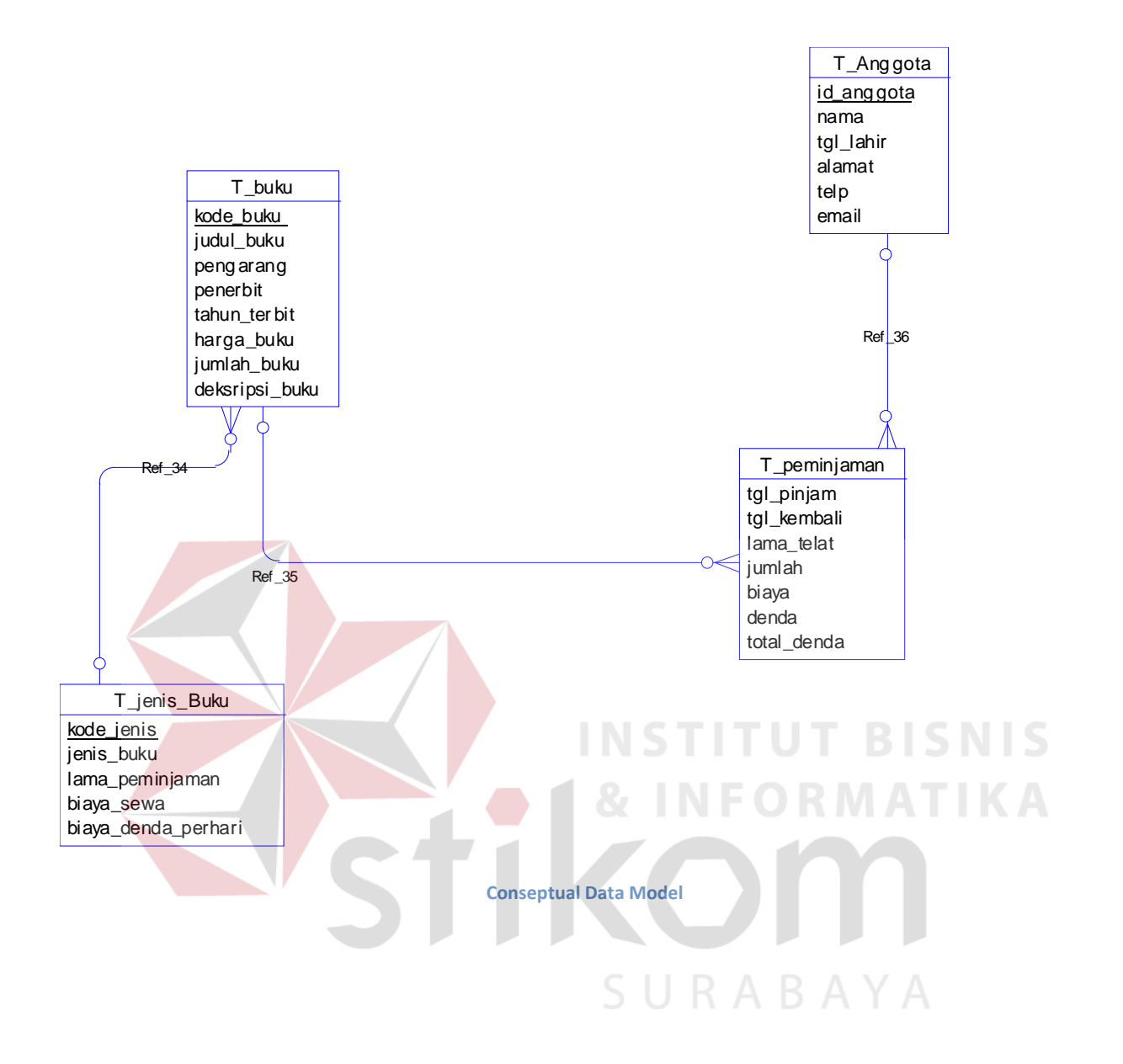

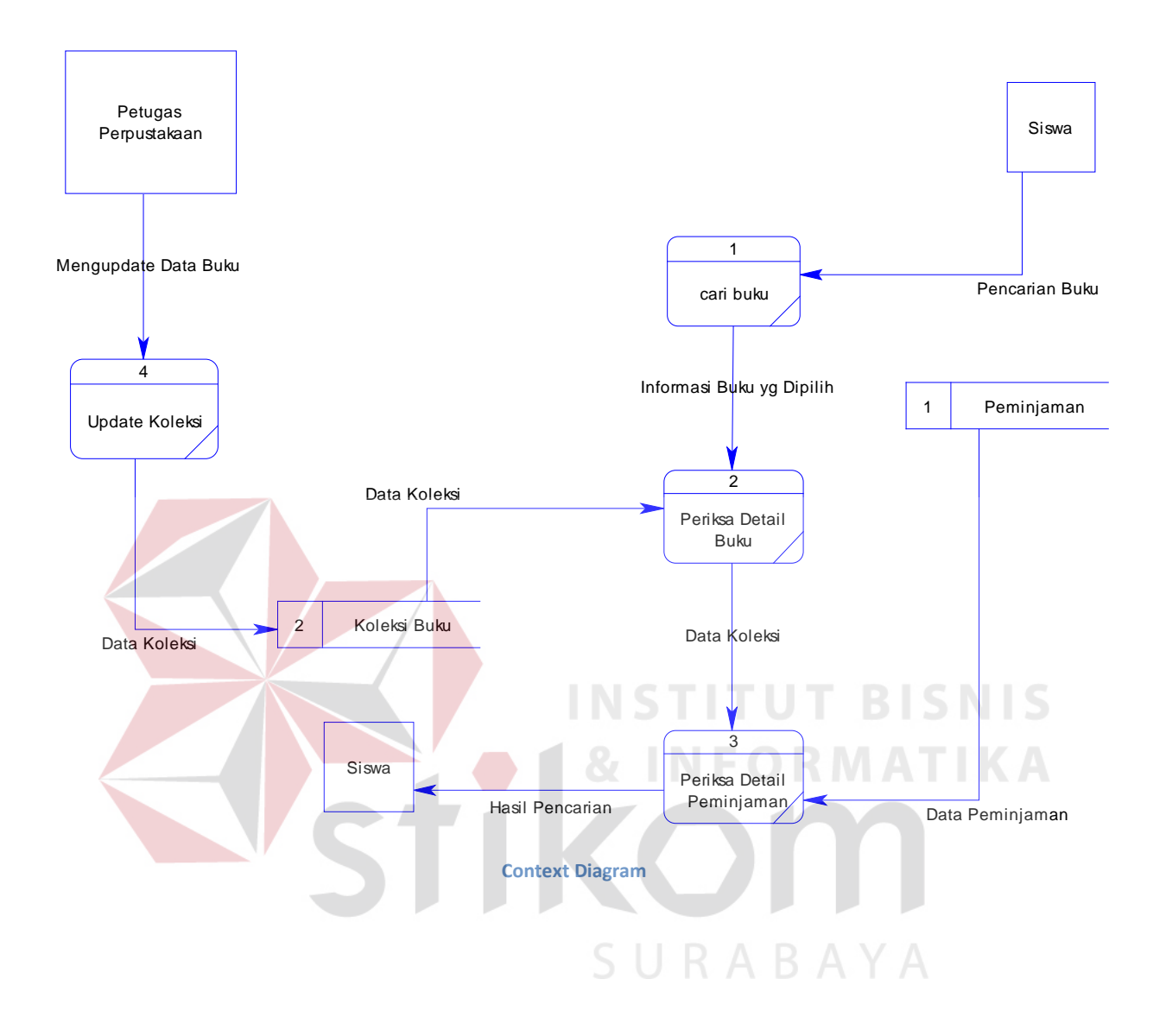

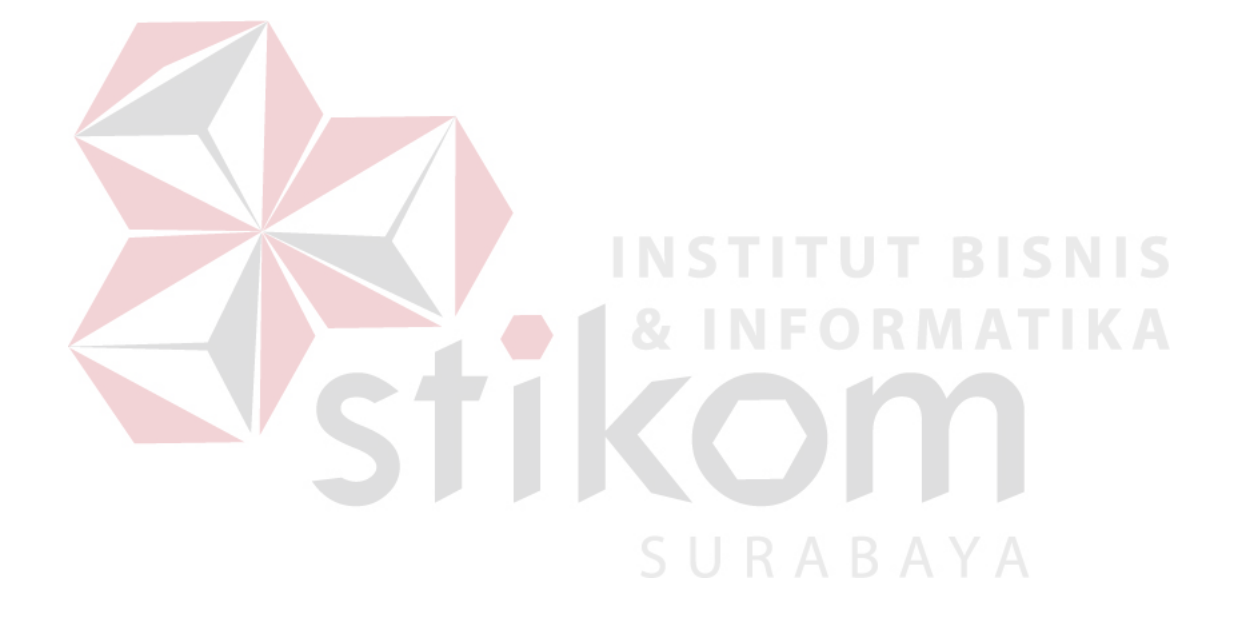